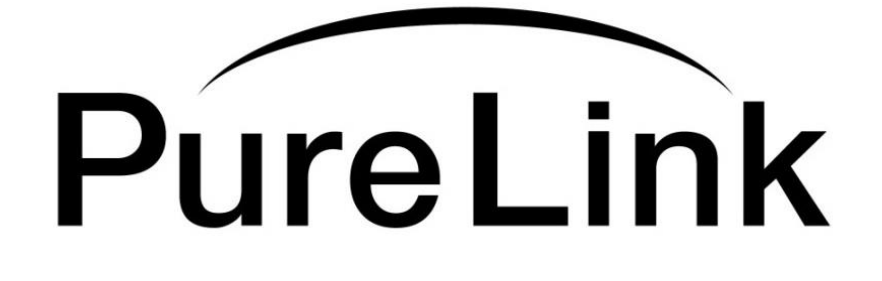

# **VIP-200 II**

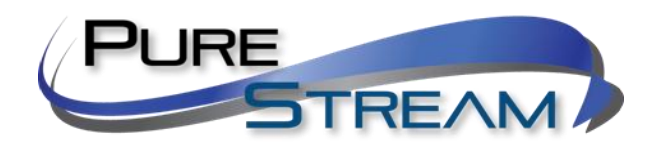

Video over IP Extender and Matrix System

**Quick Start Guide**

**PureLinkTM**

22-10 State Route 208 Fair Lawn, NJ 07410 USA

# **Contents**

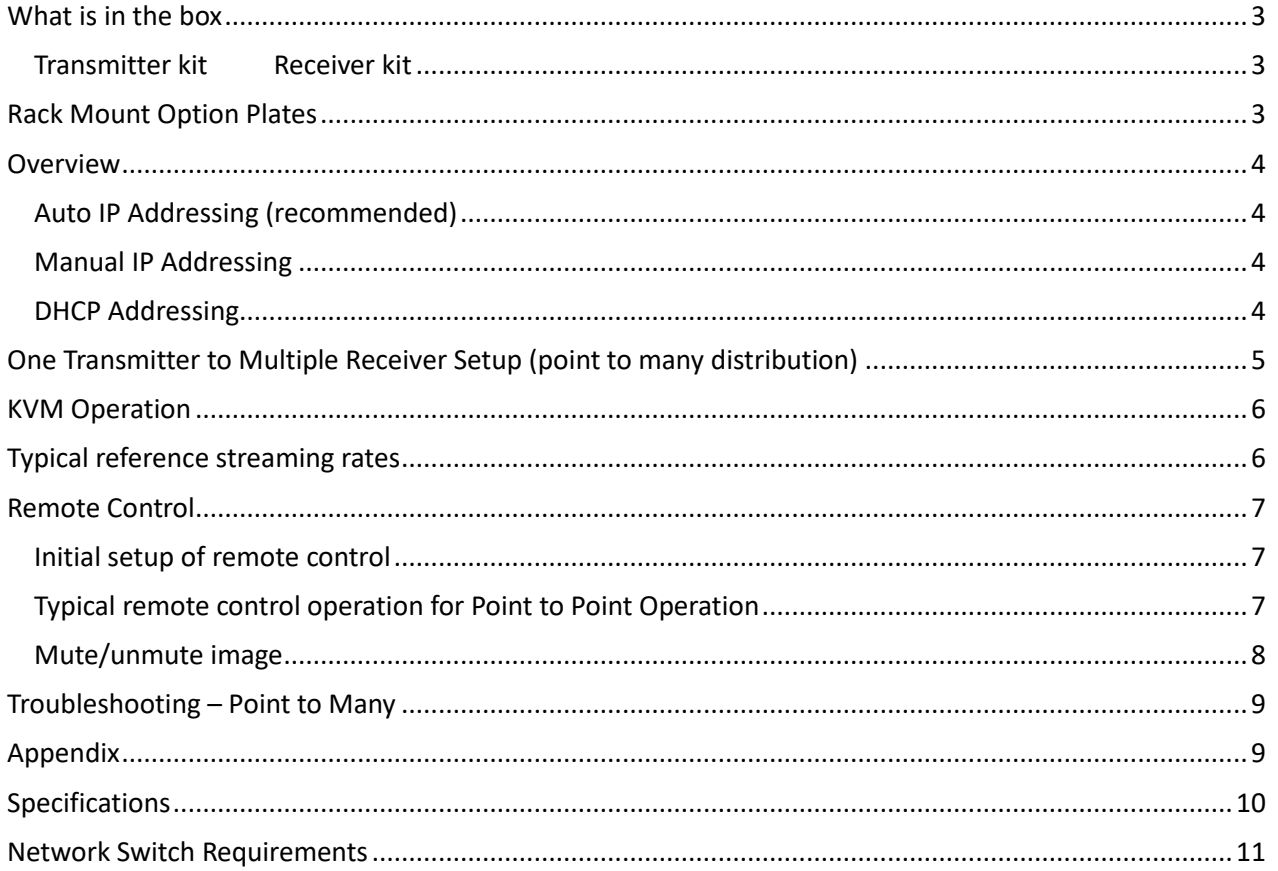

# <span id="page-2-0"></span>**What is in the box**

### <span id="page-2-1"></span>**Transmitter kit Receiver kit**

1x Transmitter (VIP-200 II TX) 1x Receiver (VIP-200 II RX) 1x Power Adapter 1x Power Adapter 1x Infrared Receiver 1x Infrared Emitter

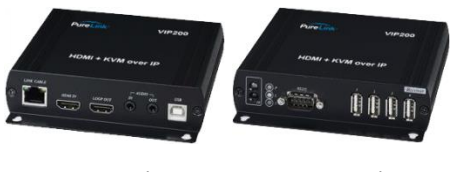

HDMI Transmitter HDMI Receiver

VIP200H-TX VIP200H-RX

# <span id="page-2-2"></span>**Rack Mount Option Plates**

VIP200 II II-TX-RACK3 VIP200 II II-RX-RACK3

#### <span id="page-3-0"></span>**Overview**

The VIP200 II series allows point-to-point (extender), point-to-many (distribution), many-topoint (switching), and many-to-many (matrix) configurations. The VIP200 II series is set to work out of the box as a point-to-point, or point-to-many system, no configuration is necessary. For point to many configurations, simply plug them together through a network switch using CAT5e or better cable.

The VIP200 II series covers all three modes of addressing.

#### <span id="page-3-1"></span>**Auto IP Addressing**

The VIP200 II system default configuration provides automatic IP addressing in the 169.254.xxx.xxx range. The Auto IP method provides instant and easy setup and operation of the VIP200 II devices when a specific manual IP address method is not required, and DHCP is not required.

#### <span id="page-3-2"></span>**Manual IP Addressing (recommended)**

The VIP200 II device IP addresses can be configured manually. Manual IP addressing is utilized when the network is not DHCP, and the Auto IP range 169.254.xxx.xxx does not work with the current network, or the intended design. These settings are normally done prior to adding on to a network. Please see the 'Setting Devices for Manual IP Addressing" in this manual.

#### <span id="page-3-3"></span>**DHCP Addressing**

The VIP200 II device IP addresses can be configured to accept IP addresses using DHCP. Using our simple software application to identify the devices, you can then access their builtin web page interface to change the devices to DHCP IP mode.

NOTE: Because transmitters create continuous streaming traffic of video on the network, it is recommended when possible to create your IP video network independent of your data network. Use of gigabit switches with jumbo frame and IGMP support are required for both independent IP video networks, and cases where IP video systems are included within your data network.

# <span id="page-4-0"></span>**One Transmitter to Multiple Receiver Setup (point-to-many distribution)**

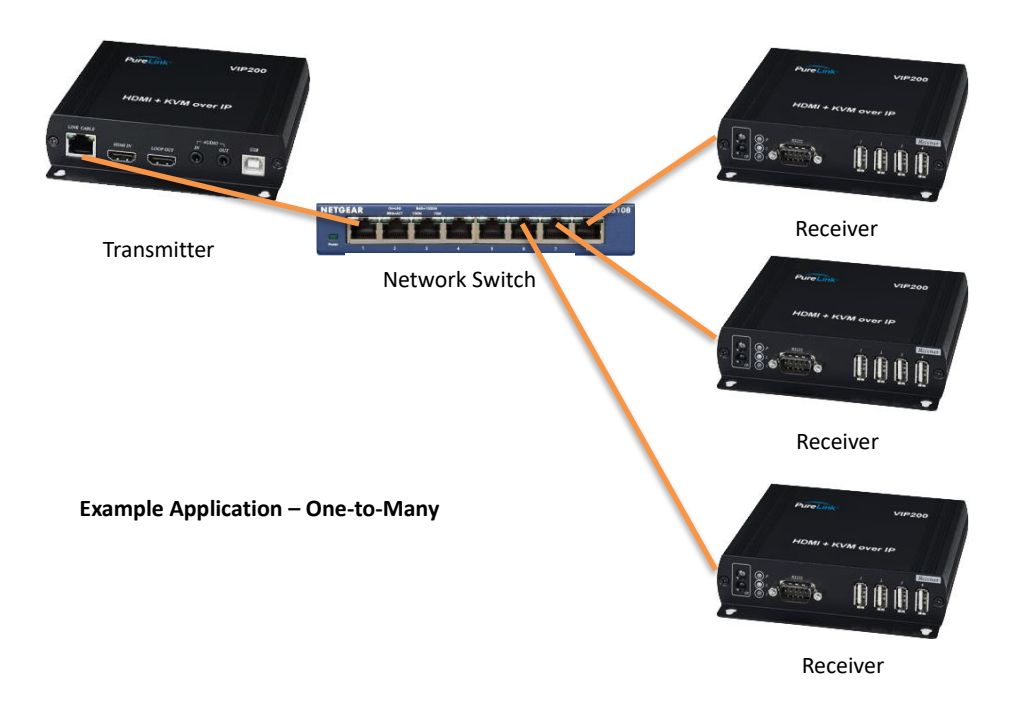

*Point-to-many connection via CAT5e or better cable (Auto IP mode and CAT6a cable recommended)*

VIP200 II transmitters and receivers ship in Auto IP mode, which allows them to discover each other with no configuration required. While it is possible to reconfigure the transmitter and receiver to Manual IP or DHCP IP mode, there is no value to making these changes in a point-to-many configuration, unless you need them to be on an existing network

- Connect the transmitter to your network switch
- Connect your receivers to the network switch
- Connect your source to the input of your transmitter
- Connect a display to the output of each receiver
- If desired, connect your confidence monitor to the loop out of the transmitter
- <span id="page-4-1"></span>• Connect the power adapters for each unit and apply power. The system will go through a normal boot up sequence that takes approximately ten seconds to display the image.

# **KVM Operation**

The receiver has four USB ports, the first port operates at 1.1 speeds, and the remaining ports operate at 2.0 speeds. Please use ports 2,3 or 4 when using a mouse or keyboard via USB to ensure ultra-low latency. All receivers are by default enable to connect via USB to the transmitter. You can disable the USB for each receiver if desired using our utility software, or from the OSD.

## <span id="page-5-0"></span>**Typical reference streaming rates**

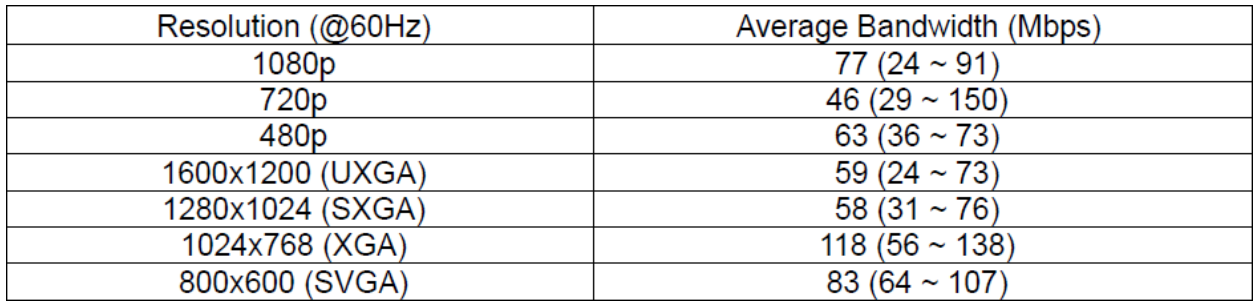

Use of USB may add up to 50 mpbs to stream rate, depending on the USB device(s).

# <span id="page-6-0"></span>**Remote Control (optional)**

#### <span id="page-6-1"></span>**Initial setup of remote control**

- **NOTE:** In point-to-many configurations, many of the remote functions are not valuable or applicable, as they are meant for managing multiple transmitters or receivers.
- A remote being used for the first time, or after battery replacement, needs to be assigned an ID
- The universal ID that will control all receivers is 8. Press the 'Power' and '8' button at the same time.

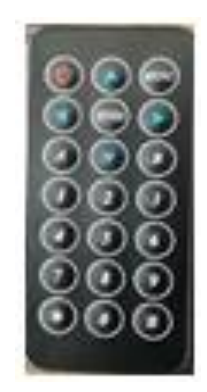

#### <span id="page-6-2"></span>**Typical remote-control operation for Point to Point Operation**

*OSD will clear ten seconds from displaying any menu*.

- Display receiver MAC address
	- o "Menu", "0", "Enter"
- Display Local (Receiver) address
	- o "Menu", "1", "Enter"
- Display Host (Transmitter) address
	- o "Menu", "2", "Enter"
- Display Receiver Firmware o "Menu", "5", "Enter"
	-
- Restart Link
	- o "Menu", "6", "Enter"
- Stop Link
	- o "Menu", "7", "Enter"
- Enable Channel Buttons on Receiver (*one transmitter = one channel*)
	- o "Menu","26","Enter"
- Disable Channel Buttons on Receiver (*recommended setting*)
	- o "Menu","27","Enter"
		- *In order to avoid system errors, it is recommended when using one transmitter, such as point to many distribution, to disable the channel buttons, as you will always use only one channel. You can reverse this setting if needed.*
- Display Selected Channel
	- o "Enter"
		- *In a point to many configuration, it is recommended to use the default transmitter channel 1.*
- Set to Receiver to Factory Default
	- o "Menu","333","Enter"
		- Sets the Receiver only to factory default
- <span id="page-7-0"></span>• Receiver reboot
	- o "Menu","999","Enter"

#### **Mute/unmute image**

<span id="page-7-1"></span>Press the 'Power' button to toggle mute/unmute. Note: there is an approximate four second delay to unmute.

# **Troubleshooting – Point-to-Many**

Receiver cannot find transmitter

- Receiver is not set to correct channel for transmitter
- Receiver or Transmitter are not connected via CAT cable or via network switch
- Power to transmitter is off
- Power to network switch is off

Transmitter reports no source (via OSD on Receiver lower left corner)

- Check source is active
- Ensure input cable is plugged in to correct port on transmitter (input vs loop out)
- Confirm cable passes signal and is not damaged
- Check power to transmitter is on

# <span id="page-8-0"></span>**Appendix**

#### *Methods to determine Auto IP assignments*

There are two ways to determine the IP assignments of the transmitters and receivers.

- 1. On Screen Display
	- Once the receiver discovers the transmitter that equals the channel it is assigned to, it will display both IP addresses in the lower right corner when no video signal is present. If a video signal is present, you can request display of the host (transmitter) and client (receiver) with the following remote-control buttons:
- 2. Network Discovery

This method is available only when the transmitter(s) and receiver(s) are connected via a network switch, and a computer running the iCON VIP Device Manager discovery tool is utilized. The computer's ip4v address must be set correctly to detect the devices.

#### <span id="page-9-0"></span>**Specifications**

*Subject to change without notice*

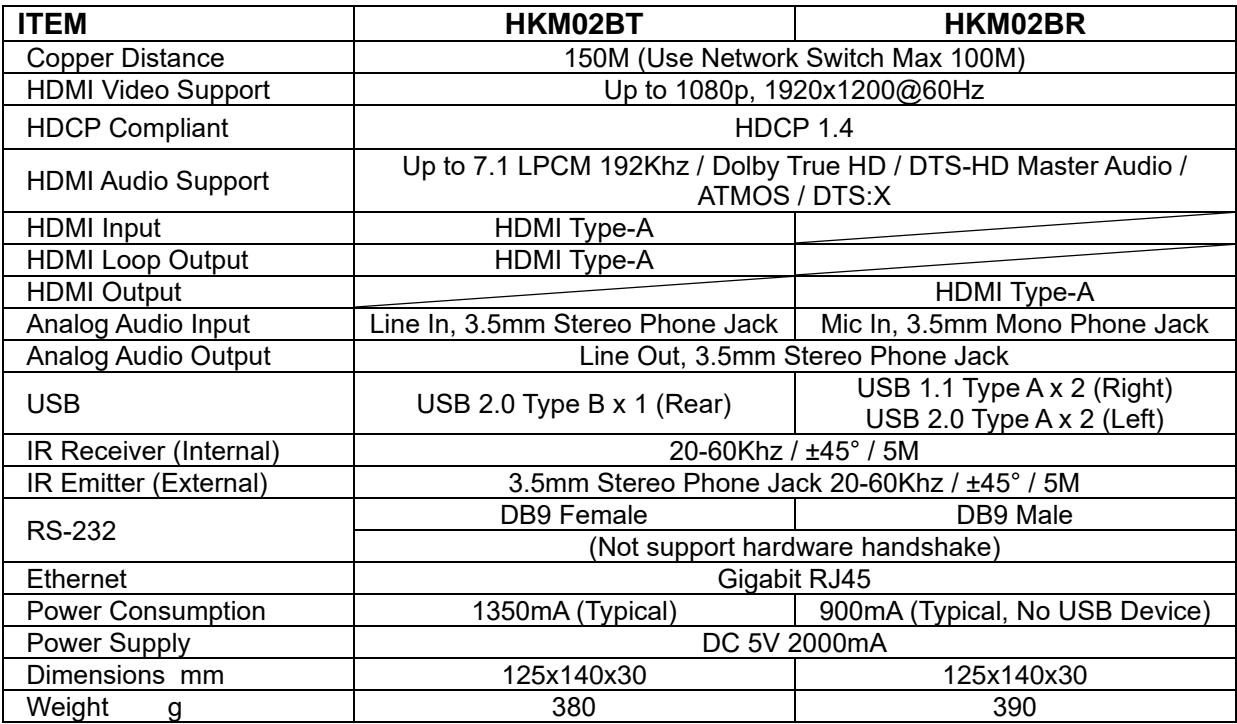

# <span id="page-10-0"></span>**Network Switch Requirements**

While a point-to-point normally is configured with the transmitter and receiver directly connected to each other by CAT cable, it is possible to have point to point over a network switch. The requirements for all VIP-200 II systems connected to a network switch are:

- IGMP v2
- JumboFrame

Determination of bandwidth is up to system designer.

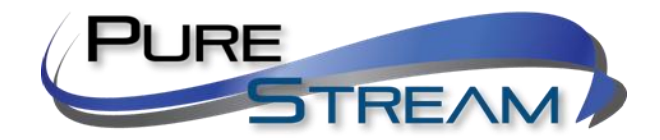